## **PIXDAUS: A SITE THAT PROVIDES ACCESS TO THOUSANDS OF FREE PHOTOS THAT CAN BE DOWNLOADED AND SAVED**

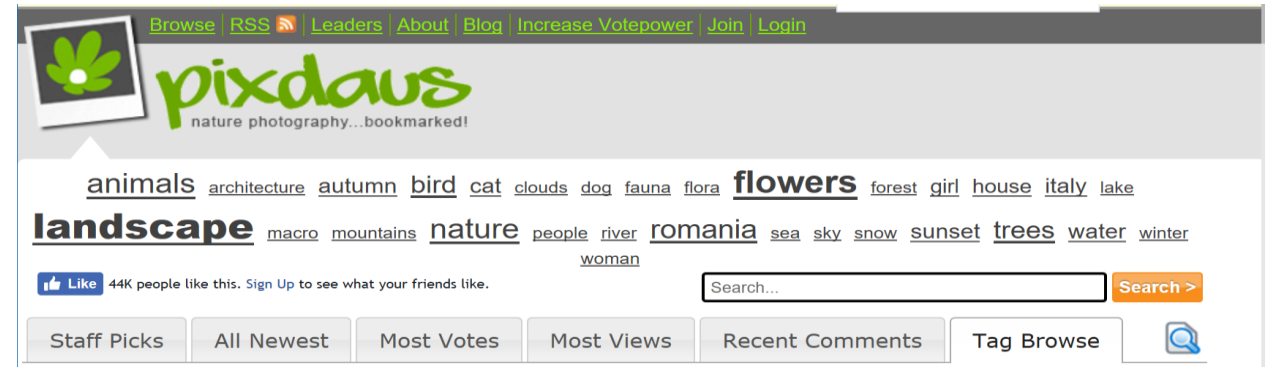

## **Follow these steps:**

- 1. From your favorite browser's address bar, type *pixdaus.com*, then <enter>.
- 2. You will migrate to the Pixdaus Website.
- 3. This site contains thousands of photographs. Each picture can be saved one at a time to your hard drive or to an external medium, such as your thumb drive.
- 4. This is an excellent site that contains some remarkable images, almost all of which were taken my amateur photographers with a knack for composing works of art with their digital cameras.
- 5. There are many ways to view the photos, and tabs near the top of the first page will provide subject classifications. In addition, there is a search box where you can type in your own query.
- 6. Scroll down through the photographs until you come to one that you would like to save.
- 7. When you reach the bottom of the page you can either select the Next Page option or you can choose the page number you'd like to view.
- 8. Right-click on the target photo and click **Save Picture As.** This action will take you to a dialogue box that represents your computer's File Explorer.
- 9. Select an appropriate folder of your choice to store your selection. It's generally a good idea to send the photograph to your Desktop so that you can locate it easily. Notice that the target photograph is identified by a number. Now is a good time to rename the item to something that makes sense to you. Once you have named the file, click **Save**.
- 10. Once you view it from the Desktop, you can move it to another folder (Pictures, perhaps) for safe keeping.
- 11. To save additional photos, simply repeat steps 5 thru 10.